## Despachetarea aparatului şi verificarea componentelor

# Selectaţi limba (dacă este cazul)

#### Îndepărtaţi materialele de ambalare şi instalaţi ansamblul unităţii de cilindru şi cartuşului de toner 1

#### Încărcaţi hârtie în tava de hârtie 2

Conectaţi cablul de alimentare şi porniţi aparatul 3

- **Pentru modelele cu ecran LCD**  $\sqrt{p}$  **Pentru modelele cu ecran tactil** 
	- **1.** Pe ecranul tactil al aparatului, apăsaţi [Settings] (Setări) > [All Settings] (Toate setările) > [Initial Setup] (Setare Initial) > [Local Language] (Limba locală).
	- **2.** Apăsaţi pe limba dorită.
	- **3.** Apăsaţi .

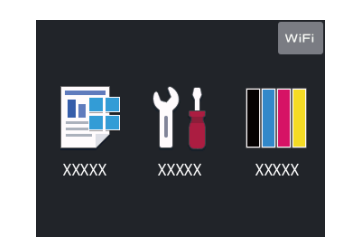

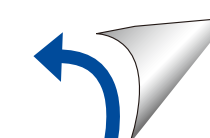

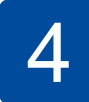

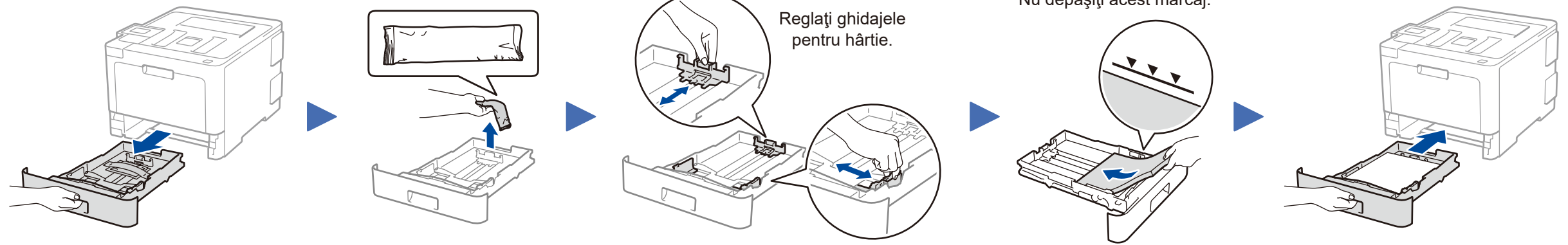

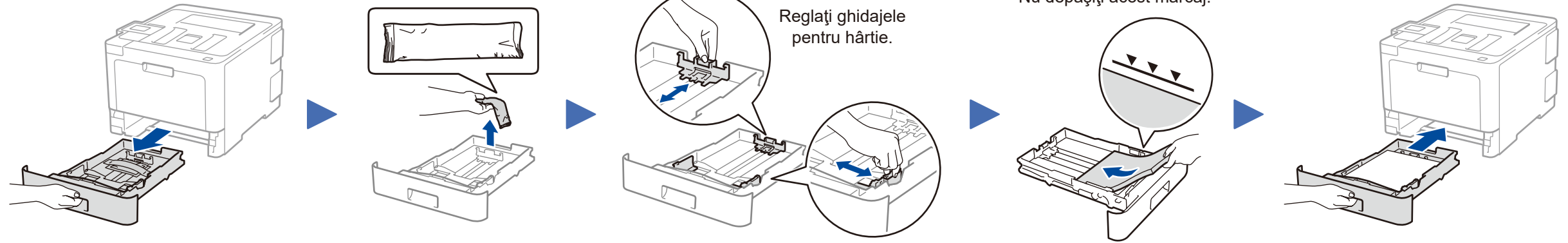

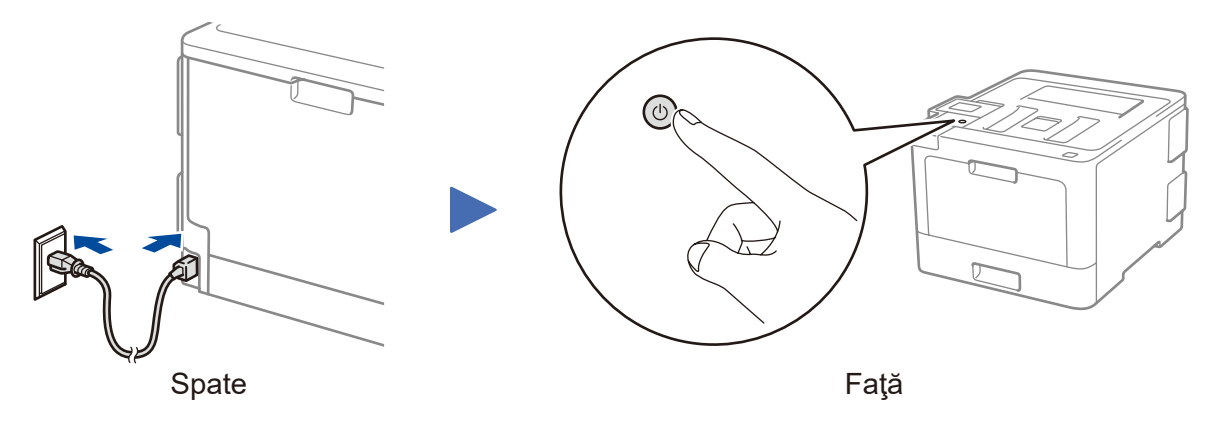

D01LT5001-00 ROM Versiunea A

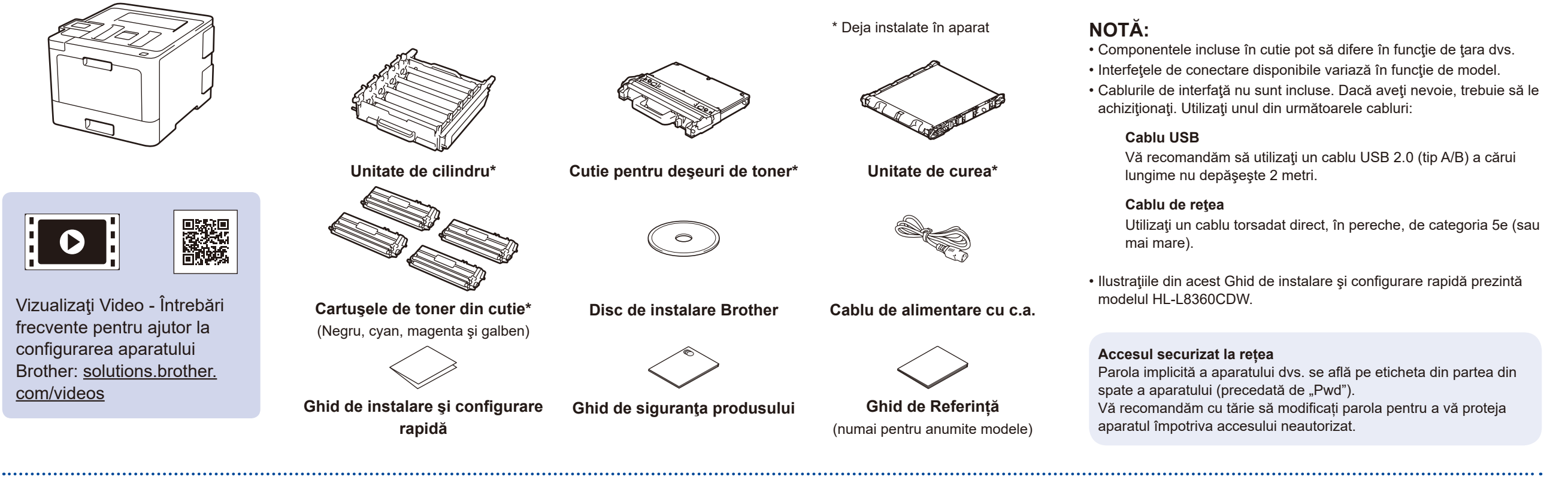

- 
- **1.** Apăsaţi ▼ sau ▲ pentru a selecta [Initial Setup] (Setare Initial), apoi apăsaţi **OK**.
- **2.** Apăsaţi **OK** pentru a selecta [Local Language] (Limba locală).
- **3.** Apăsaţi ▼ sau ▲ pentru a selecta limba dorită şi apoi apăsaţi **OK**.
- **4.** Apăsaţi **Cancel** (Anulare).

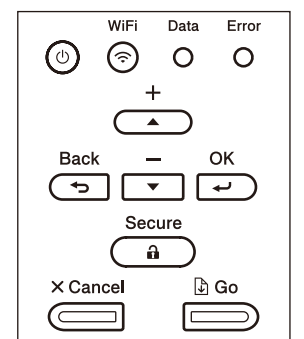

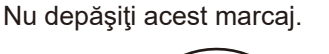

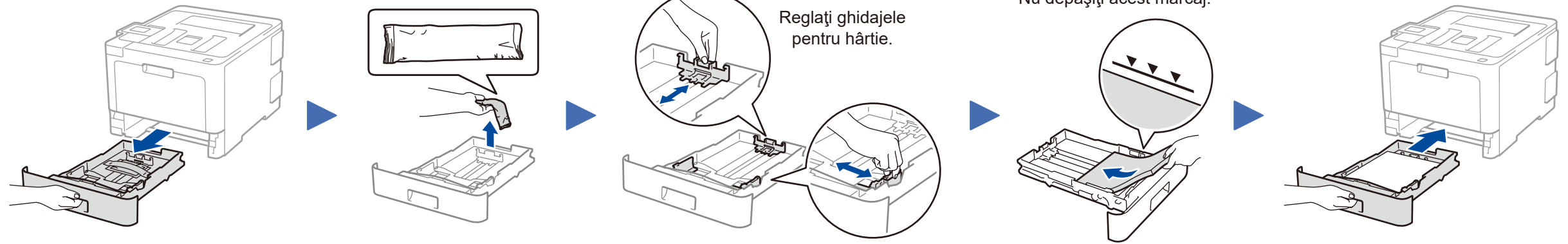

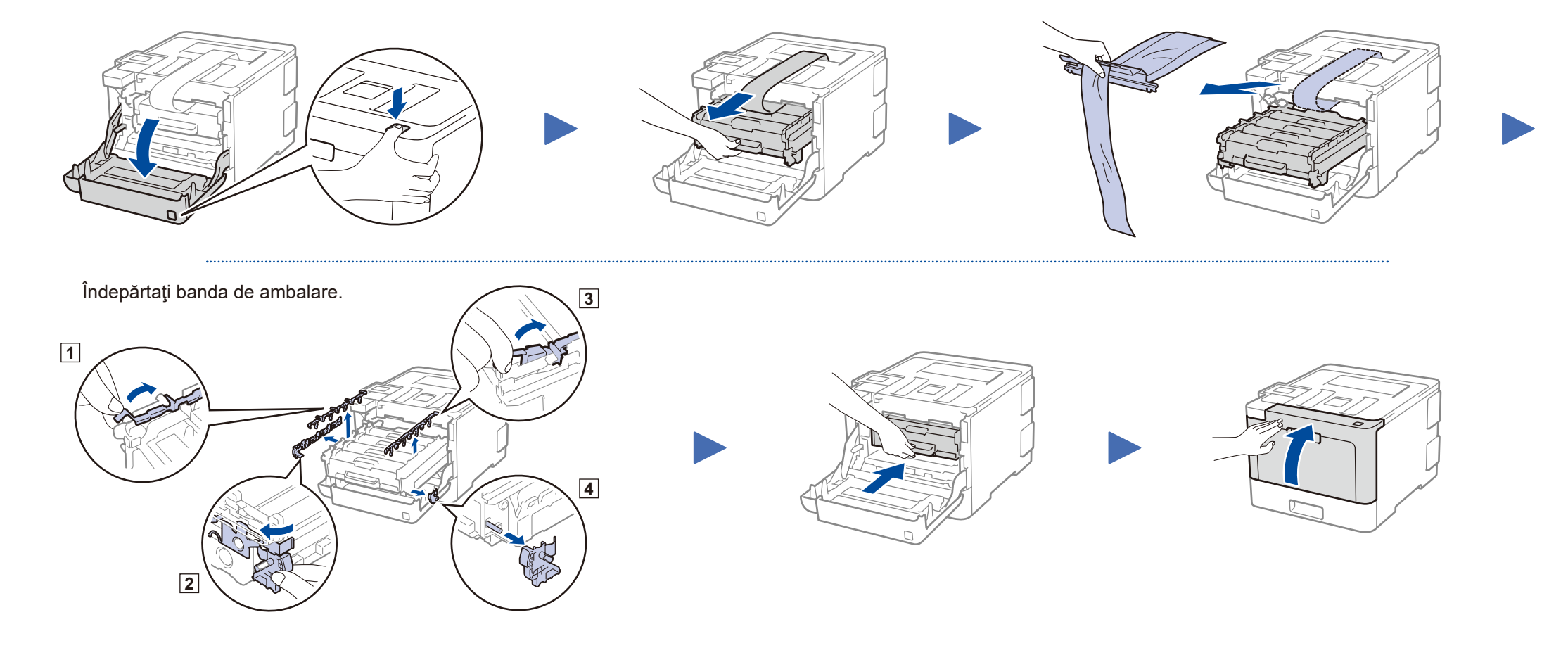

Ghid de instalare şi configurare rapidă

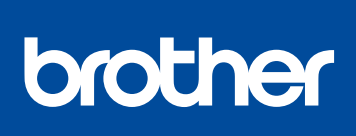

#### **HL‑L8260CDN / HL‑L8260CDW / HL‑L8360CDW / HL‑L9310CDW**

Pentru procedura corectă de instalare, citiţi mai întâi Ghid de siguranţa produsului, apoi acest Ghid de instalare şi configurare rapidă.

Anumite modele nu sunt disponibile în toate ţările.

Cele mai recente manuale sunt disponibile în Brother  $\theta$ Solutions Center:<solutions.brother.com/manuals>

<u> III Martin Martin III Martin III Martin III Martin III Martin III Martin III Martin III Martin III Martin II</u>

### Selectarea dispozitivului care va fi conectat la aparatul dvs. 5

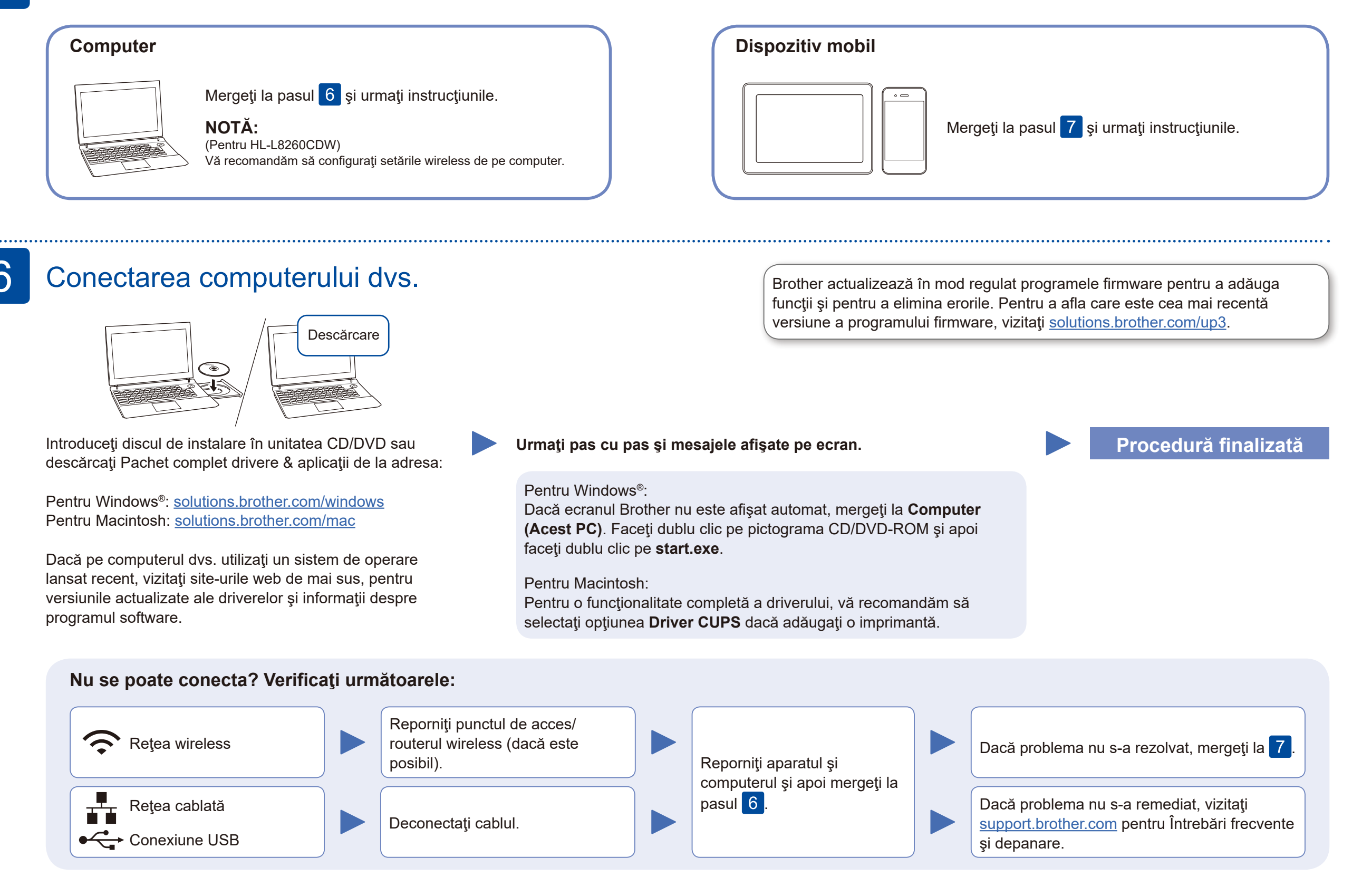

Dacă ați finalizat cu succes configurarea reţelei wireless, pe ecranul tactil/LCD se va afişa mesajul [Conectat].

În cazul în care configurarea nu s-a finalizat cu succes, reporniţi aparatul Brother şi punctul de acces/routerul wireless şi repetați 7

Pentru instalarea programului software, mergeţi la pasul 6

Pentru instalarea aplicaţiilor, mergeți la pasul 8

Chiar dacă nu aveţi un punct de acces/router wireless, puteţi conecta direct dispozitivul şi aparatul dvs. Pentru informaţii suplimentare despre reţeaua wireless, vizitați [solutions.brother.com/wireless-support.](http://solutions.brother.com/wireless-support)

#### Configurarea alternativă a conexiunii wireless 7

Aflaţi următorii parametri: SSID (Nume reţea) şi Cheie de reţea (Parolă) pentru punctul dvs. de acces/routerul wireless şi completaţi datele în tabelul de mai jos.

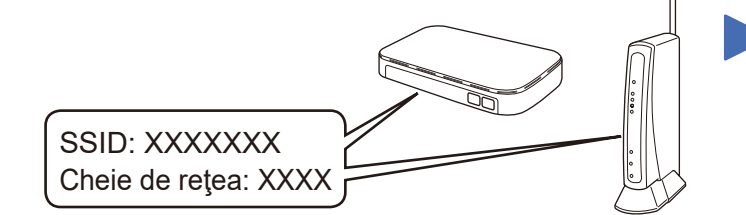

Dacă nu găsiţi această informaţie, întrebaţi administratorul de reţea sau producătorul punctului de acces/routerului wireless.

Selectaţi SSID (Nume reţea) pentru punctul de acces/routerul dvs. şi introduceţi Cheia de reţea (parolă).

#### **Pentru computer**

#### **Pentru dispozitive mobile**

### Imprimarea folosind dispozitivul mobil

Descărcaţi şi instalaţi aplicaţia noastră gratuită **Brother iPrint&Scan** dintr-un magazin cu aplicaţii pentru dispozitive mobile, precum App Store, Google Play™ sau Microsoft® Store folosind dispozitivul dvs. mobil.

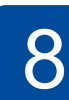

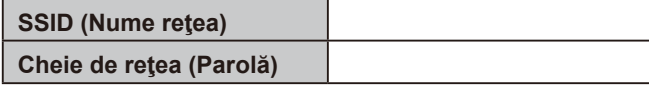

Pentru modelele cu ecran LCD

Brother SupportCenter este o aplicaţie mobilă care vă oferă cele mai recente informaţii de asistenţă pentru aparatul dvs. Brother. Vizitaţi App Store sau Google Play™ pentru a o descărca.

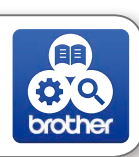

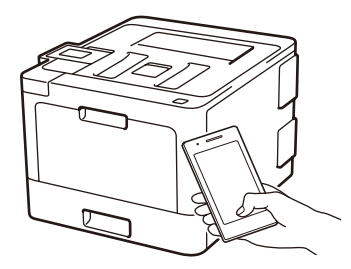

Works with Apple AirPrint

#### **Aplicaţii opţionale**

Puteţi tipări de pe dispozitivul mobil folosind diferite aplicaţii. Pentru instrucţiuni, consultaţi *Ghidul utilizatorului Online*.

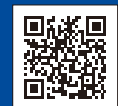

Dispozitivul mobil trebuie să conectat la aceeaşi reţea wireless la care este conectat şi aparatul Brother.

AirPrint este disponibil pentru utilizatorii dispozitivelor Apple. Pentru a utiliza AirPrint, nu este necesar să descărcaţi niciun software. Pentru mai multe informaţii, consultaţi *Ghidul utilizatorului Online*.

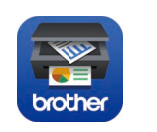

Pentru a selecta fiecare opţiune de meniu, apăsaţi ▲ sau ▼ şi apoi apăsaţi **OK** pentru a confirma. Selectaţi [Reţea] > [WLAN] > [Expert setare].

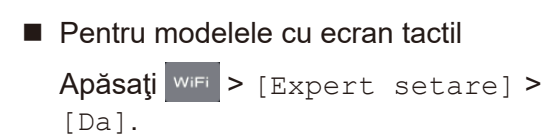

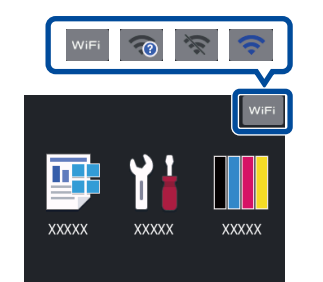

Asistenţă suplimentară pentru reţelele wireless: [solutions.brother.com/wireless-support](http://solutions.brother.com/wireless-support)